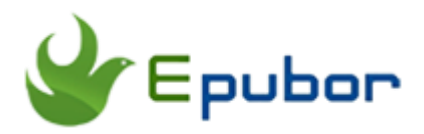

## **The Easiest Way to Convert AAX to MP3 on Mac**

People love listening to audiobooks nowadays. Among so many audiobook vendors, Audible.com must be your first choice because of the 180,000 titles, the great narrators and big discounts. As a coin has two sides, you will also find the Audible employs the DRM scheme to restrict their audiobooks to playing on very limited players. As a real lover of audiobooks, that's really intolerable. How to break through the DRM restrictions and play your purchased Audible books at any player as you want? In this article, I will introduce the easiest way to convert Audible AAX to MP3 on Mac. That is **converting AAX to MP3 on Mac** with [Epubor Audible Converter.](https://www.epubor.com/audible-converter.html)

# **Why Choose Epubor Audible Converter?**

**Easy to use**—With the neat interface, users do not need any complex guide to learn how to use the software.

**Fastest conversion speed**—Adopting the special technology, Epubor Audible Converter can works at 60X speed to convert the Audible books to other formats

**Batch conversion**—Have more than one Audible book on your computer? Just add all of them to the Epubor Audible Converter because Epubor Audible Converter can handle Audible audiobooks in batch.

**Various output formats**—Epubor Audible Converter enables you to convert the audible aax/aa to MP3, M4B, AC3, M4A, OGG, WMA, MAV, AIFF, AAC and FLAC.

## **How to Convert Audible AAX to MP3 on Mac?**

### **Step 1: Install Epubor Audible Converter**

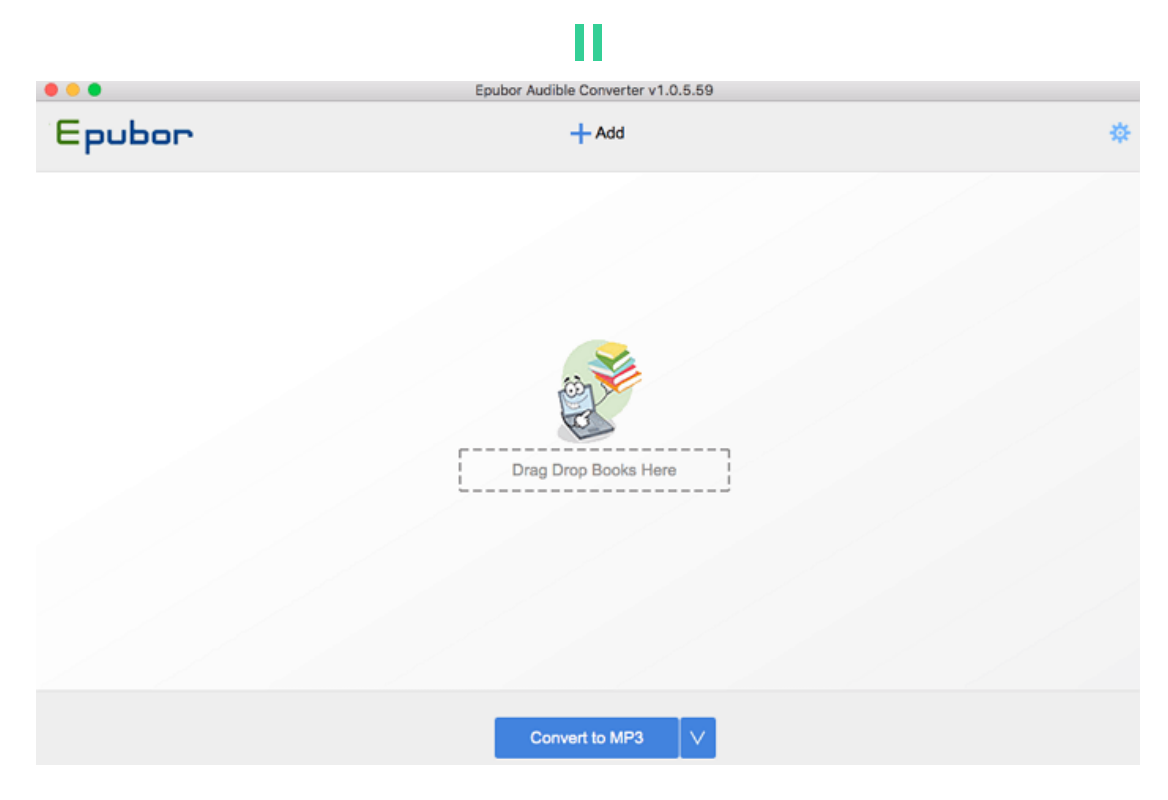

#### **Step 2: Remove DRM from Audible AAX**

Run Epubor Audible Converter at first. Then drag and drop the Audible AAX audiobooks to the interface of Epubor Audible Converter. The DRM will be removed automatically as below picture.

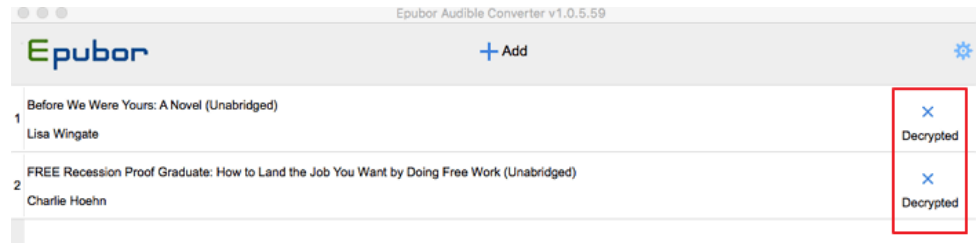

When the DRM has been remove from Audible AAX audiobook, it will be in the M4B format.

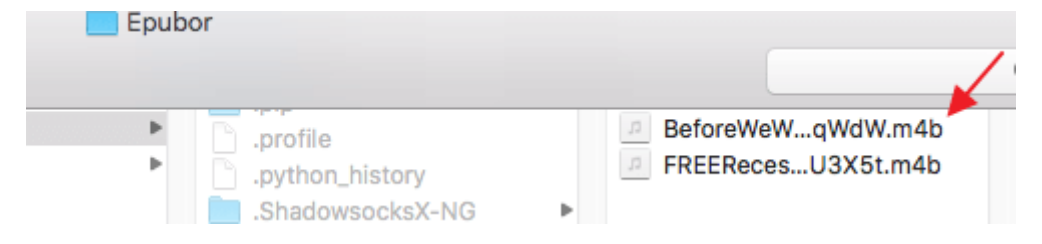

**Step 3: Convert Audible AAX to MP3** 

When the Audible AAX has been decrypted, you have to do one further step to convert **Audible AAX to MP3**. Select MP3 as the output format and then click on "Convert to MP3" button at the central buttom of the interface.

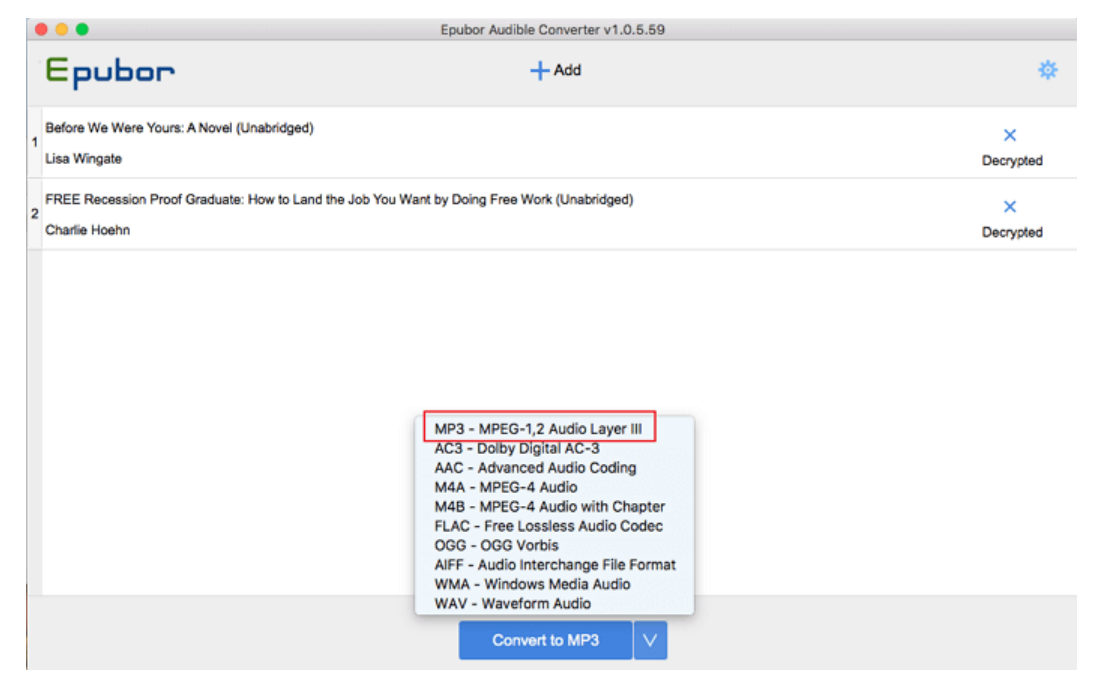

The Epubor Audible Converter will start to convert the decrypted audiobooks to MP3. When the conversion has been finished, you will see the "Succeeded" at the end of each title.

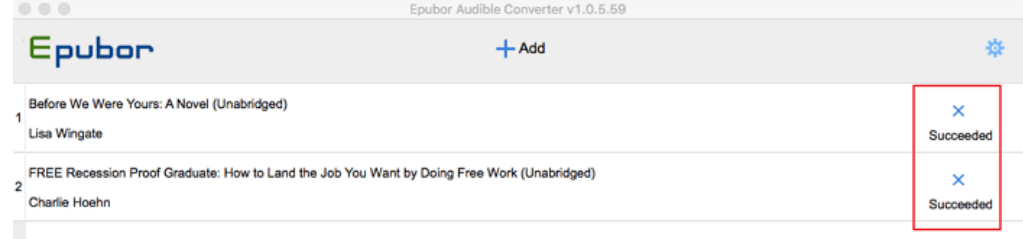

At the same time, the folder stored the converted audibooks will pop up automatically.

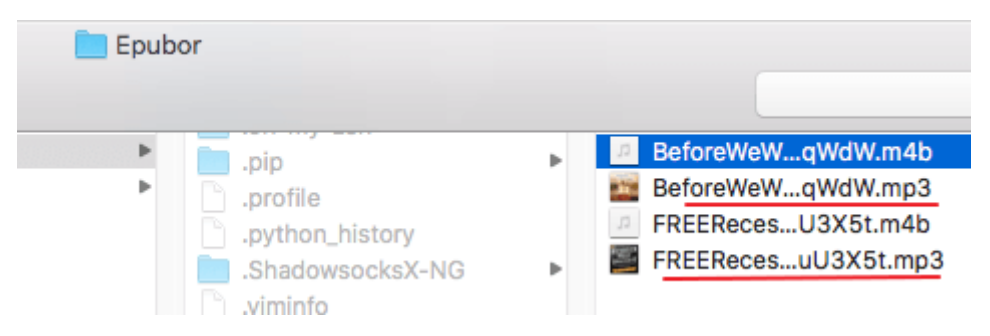

Now you have the converted MP3 audiobooks. You are free to play it at any mp3 supported player. Want to know how to convert Audible aa to mp3? please read [The Official Guide to Convert Audible to MP3.](https://www.epubor.com/the-official-guide-to-convert-audible-to-mp3.html)

### **Related reading**

- [The Official Guide to Convert Audible to MP3](https://www.epubor.com/the-official-guide-to-convert-audible-to-mp3.html)
- [Ultimate Ways to Convert AAX to MP3](https://www.epubor.com/convert-aax-to-mp3.html)

This article is generated upon [https://www.epubor.com/the-easiest-way-to](https://www.epubor.com/the-easiest-way-to-convert-aax-to-mp3-on-mac.html)[convert-aax-to-mp3-on-mac.html,](https://www.epubor.com/the-easiest-way-to-convert-aax-to-mp3-on-mac.html) and the original author is [Epubor.](https://www.epubor.com/)